- 
- $\Omega$ : Comment retrouver les photos invalides de mes licenciés et les réactualiser dans Footclubs ?<br> **R** : Prendre le menu « Licences/Liste » et cliquer sur le nom-prénom de chacun de vos licenciés puis choisir<br>
« Nouvelle R : Prendre le menu « Licences/Liste » et cliquer sur le nom-prénom de chacun de vos licenciés puis choisir « Nouvelle photo » et rechercher la photo correspondante préalablement scannée sur votre ordinateur. La photo sera automatiquement convertie au bon format avec la dimension requise.

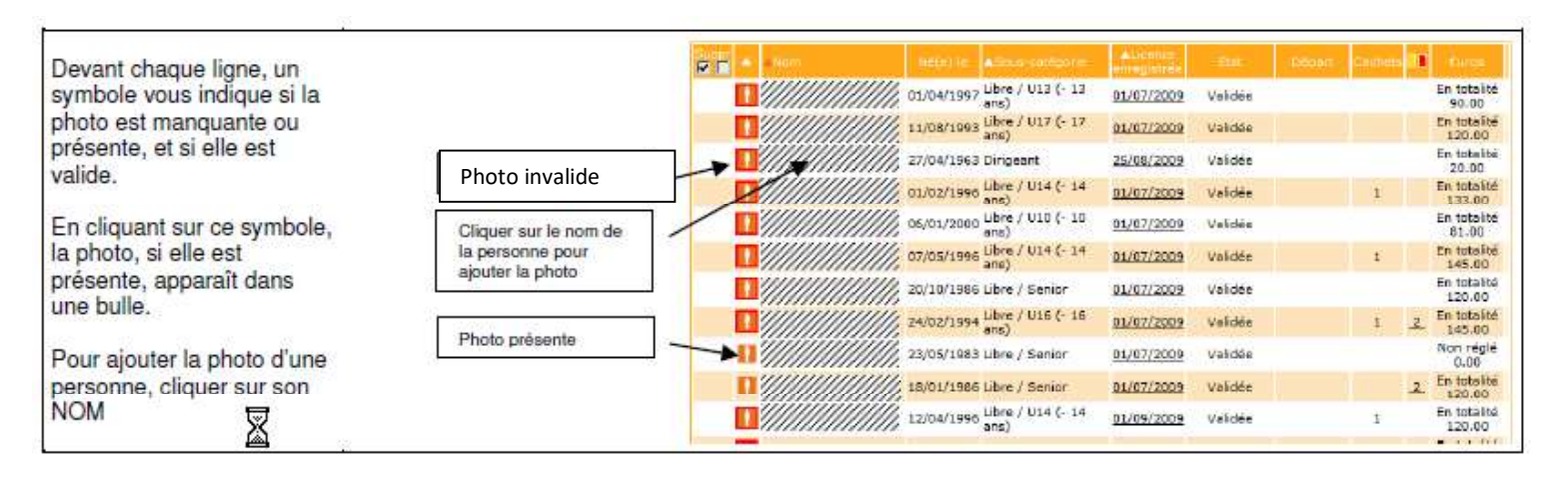

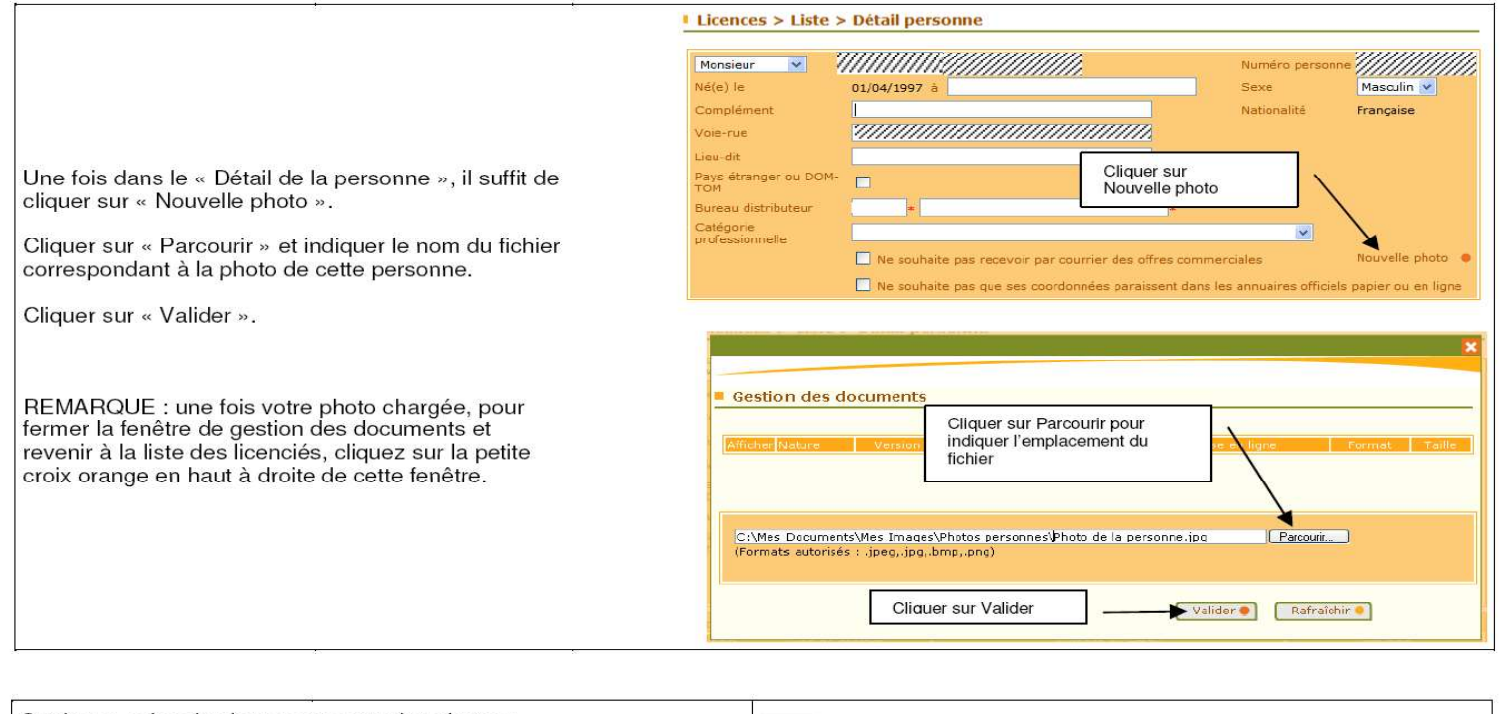

Quelques préconisations concernant les photos :  $\rightarrow$ Taille maximum d'un fichier : 1.2Mo (si vous scannez la photo, une résolution de 200 dpi est Format « portrait » : correct suffisante et permet de réduire la taille du fichier) ∍ Format recommandé : JPG (JPEG)  $\rightarrow$ Orientation : Portrait (format vertical) Format « paysage » : mauvais → La personne doit être parfaitement reconnaissable

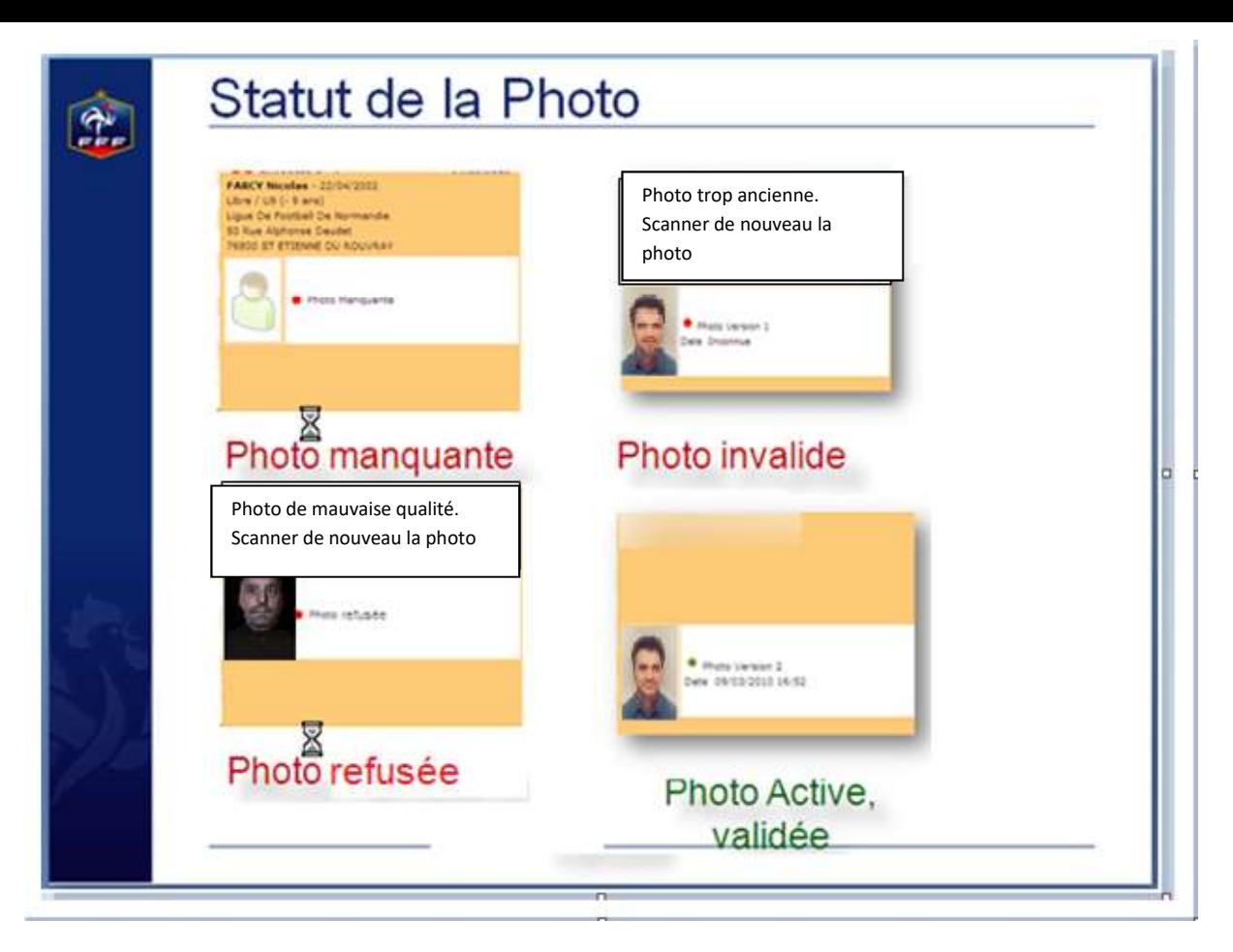

- Q : Toutes les photos scannées resteront elles dans Footclubs pour les prochaines saisons ?
- R : Oui, la photo d'un licencié est rattachée à la personne et non à la licence.
- Q : Comment faire pour remplacer une photo sur une personne si on s'est trompé ?
- R : Dans Footclubs, sur la fiche Personne, cliquer sur 'Nouvelle photo' puis rechercher la photo sur votre ordinateur en cliquant sur 'Parcourir' et valider. Fermer ensuite la fenêtre. La nouvelle photo prendra la place de l'ancienne. Attention : Après édition de la licence par la Ligue, la photo sera verrouillée. **Q** : Toutes les photos scannées resteront elles dans Footclubs pour les prochaines sa<br> **R** : Oui, la photo d'un licencié est rattachée à la personne et non à la licence.<br> **Q** : Comment faire pour remplacer une photo sur
- Q : Lorsque l'on clique sur l'icône d'un photo : que veut dire : photo valide «à contrôler » ?
- R : Le service Licences jugera si la personne est identifiable ou non mais il est possible que la ligue rejette une photo pour un critère non respecté.

 Le contrôle des photos sera fait au moment du traitement des licences. Le statut de la photo sera ensuite soit «Validée» soit "Refusée" suivant le résultat du contrôle. Dans ce cas là, la licence sera éditée sans la photo.

- 
- R : Dans le menu « Licences \ Editions Extractions » puis édition licencié puis extraction Excel, en allant dans défaut appliqué, vous trouverez un champ intitulé « Statut photo » qui vous indiquera si la photo est valide ou manquante.

Vous pouvez trier également la liste des licenciés à l'écran en cliquant sur le petit triangle de tri en haut de la<br>colonne où il y a le logo photo. Cela trie les licences par photo enregistrée ou non.